## Module 9: Creating 2D Working Drawings of the Flat Patterns of Sheet Metal Parts

In this *Module*, we will learn how to create a **Flat Pattern** view of an Inventor sheet metal file in an Inventor drawing (.idw) file. The Inventor program's **Help** menu include detailed instructions on how to create 2D working drawings out of 3D models in part (.ipt) or assembly (.iam) files. We shall not attempt to repeat the skills taught in the Inventor's on-line **Tutorial** lesson; instead, we will just add one more piece of information in this *Module*: how to create a **Flat Pattern** view in an Inventor drawing (.idw) file.

Launch Inventor; in the **Open** window, select the **ANSI** (in).idw 2D drawing template under the **English** tab, and click the **OK** button (*Figure 9-1A*); an Inventor drawing file opens; go to the **Help** $\rightarrow$ **Tutorials** menu (*Figure 9-1B*) to open the **Autodesk Inventor Tutorials** window; click to **Single-Day Productivity** button to open the listed items and click the **Preparing Final Drawings** button (*Figure 9-2A*); The **Drawings** tutorial's window opens (*Figure 9-2B*); click the **Next** button on the lowerright corner of the Tutorial's window, which appears as a white right-pointing triangle in a blue square, to move to the next page, and follow the instructions on each page to complete the **Tutorial** lesson on creating 2D working drawings in inventor.

| Open            |      |                       |                      |                      |                   |                   | ? ×  |
|-----------------|------|-----------------------|----------------------|----------------------|-------------------|-------------------|------|
| What To Do      | New  | File - Choose a tem   | plate to create a ne | w file               |                   |                   |      |
| R               | Defa | ault English   Metric |                      |                      |                   |                   |      |
| Getting Started | Γ    |                       |                      |                      | ß                 |                   |      |
|                 |      | ANSI (in).idwi        | Catalog (in).ipt     | Sheet Metal (in).ipt | Standard (in).iam | Standard (in).ipt |      |
| New             |      | ^                     |                      |                      |                   |                   |      |
| 1 🖻             |      | Standard.ipn          |                      |                      |                   |                   |      |
| Open            |      |                       |                      |                      |                   |                   |      |
| Projects        |      |                       |                      |                      |                   |                   |      |
| i lojecis       |      |                       |                      |                      |                   |                   |      |
|                 |      |                       |                      |                      |                   |                   |      |
|                 |      |                       |                      |                      |                   |                   |      |
|                 |      |                       |                      |                      |                   |                   |      |
|                 | 2    |                       |                      |                      |                   | OK Car            | ncel |

Figure 9-1A: Selecting the ANSI (in).idw 2D drawing template under the English tab.

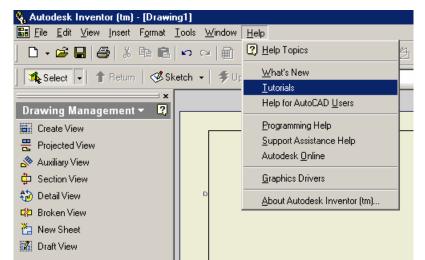

## Figure 9-1B: The *Help* →*Tutorials* menu.

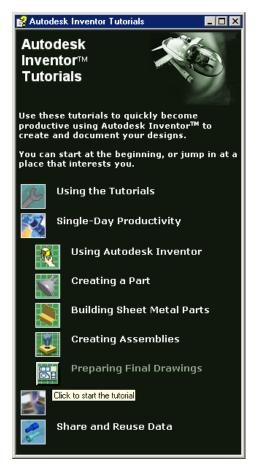

Figure 9-2A: The Autodesk Inventor Tutorials window.

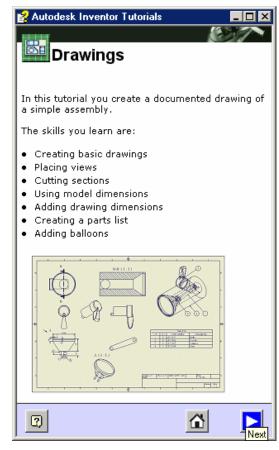

Figure 9-2B: The Drawings tutorial.

© Edward Locke 2007 (edwardnlocke@yahoo.com) FOR EDUCATIONAL USE ONLY. ALL RIGHTS RESERVED. After you complete this Inventor on-line **Tutorial**, create a new Inventor drawing (.idw) file; select the **Create View** tool from the **Drawing Management** panel; the **Create View** dialog window opens; type a number in the **Scale** text field and choose a **Style** for display by clicking one of the three buttons in the **Style** section; there are three options: **Hidden Line** (with both visible and hidden lines shown), **Hidden Line Removed** (showing visible lines only), and **Shaded** (with Color style rendering). Click the button that features a magnifying glass on top of a folder, on the right of the text field under **File:** item name in the **Component** section (*Figure 9-3A*). Next, in the **Open** window that opens, navigate through the Windows' directory to locate the *Tut 2-Cone.ipt* file inside the *Tut2-Cone and Intersection* folder; select the file and click the **OK** button (*Figure 9-3B*); the **Open** window closes and the name of the selected file and its directory address appears in the **File:** text field, in the **Component** section of the **Create View** dialog window.

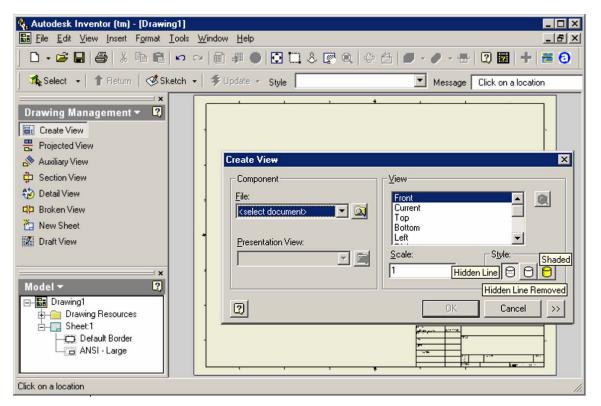

Figure 9-3A: The Create View tool and its dialog window.

| Open      |                                                                          | ? 🗙          |  |
|-----------|--------------------------------------------------------------------------|--------------|--|
| Locations | Look in: Tut 2-Cone and Intersection                                     |              |  |
| 2         | File name: Tut 2-Cone.ipt   Files of type: Part Files (*.ipt)     Cancel | Find Options |  |

*Figure 9-3B: Locating and selecting the file.* 

Next, in the **Component** section of the **Create View** window, click the downward-pointing black triangle button on the right of the **Presentation View:** item's text field for a pull-down list; and selected the **Flat Pattern** option (*Figure 9-3C*); the outline of the flat pattern appears on the screen; click any point on the drawing paper area of the screen to create the **Flat Pattern** view; the **Flat pattern** view appears in the drawing (*Figure 9-3D*). Next, use the skills you have learned from Inventor's on-line **Tutorial** to complete the 2D working drawing with dimensions, text, notes, and other needed elements for a typical 2D working drawing.

Please notice that you must first create a **Flat Pattern** view in the sheet metal part (.ipt) file in order to generate a **Flat Pattern** view in a 2D working drawing (.idw) file; otherwise, the **Flat Pattern** option in the **Create View** window will be grayed out, and only the **Folded Model** option will be available.

| Create Vie <del>w</del> |                | ×         |
|-------------------------|----------------|-----------|
| Component               | _ <u>⊻</u> iew |           |
| <u>F</u> ile:           | Front          |           |
| C:\WINDOWS\Desktop\S    | Current<br>Top |           |
|                         | Bottom         | -         |
| Presentation View:      | Left           |           |
| Folded Model 🗾 🧰        | <u>S</u> cale: | Style:    |
| Folded Model            | 0.24 •         | 000       |
| Flat Pattern            |                |           |
| a                       | ОК             | Cancel >> |
|                         | UK             |           |

Figure 9-3C: The Flat pattern option.

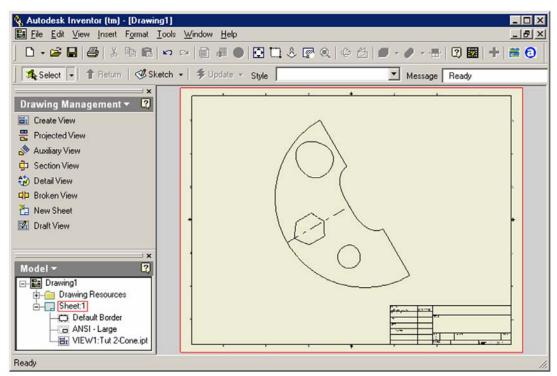

Figure 9-3D: The Flat Pattern view.

Congratulations! You have learned in this module how to create a 2D working drawing of the **Flat Pattern** view of a solid model of an Inventor sheet metal design; and have completed all *Modules* of learning descriptive geometry with Autodesk Inventor, including the 2D working drawing part.